## **TIMS User Guide:**

# How to Use the Tap Inventory Management System for School and Child Care Providers

**November 1, 2023** 

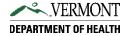

## **Table of Contents**

| Introduction to TIMS                               | 3  |
|----------------------------------------------------|----|
| Logging Into TIMS and Requesting New User Accounts | 3  |
| School Staff                                       | 3  |
| Child Care Providers                               | 3  |
| Requesting a New User Account                      | 3  |
| Help with Accessing Your Account                   | 4  |
| Editing Facility Information                       | 5  |
| Editing TIMS Email Notifications                   | 6  |
| Tap Information                                    | 8  |
| Edit Existing Taps                                 | 9  |
| Ordering Testing Kits (Work Orders)                | 12 |
| Viewing Work Orders and Test Results               | 12 |
| Submitting a New Work Order                        | 12 |
| Submitting Remediation Actions                     | 16 |
| Mandatory Remediations                             | 16 |
| Immediate Remediation Actions                      | 16 |
| Planned Remediation Actions                        | 17 |
| Permanent Remediation Actions                      | 18 |
| Voluntary Remediations                             | 20 |
| Immediate Remediation Actions                      | 20 |
| Planned Remediation Actions                        | 20 |
| Permanent Remediation Actions                      | 21 |
| Need Heln?                                         | 22 |

## Introduction to TIMS

TIMS is the Tap Inventory Management System. This is an online system for schools and non-school based child care providers to maintain and update their information to test their taps in accordance with Act 66 (2019). Through TIMS, schools and child care providers can update their facility information, maintain their list of taps that are used for consumption, order test kits, and submit remediation actions. Learn more about testing for lead in school and child care drinking water.

## **Logging Into TIMS and Requesting New User Accounts**

You can access TIMS at <a href="https://apps.health.vermont.gov/TIMS/">https://apps.health.vermont.gov/TIMS/</a>. We suggest bookmarking this page for quick access.

### **School Staff**

Use your school-issued email address to access TIMS. If you already use this email address for an account for other state services, click on "log into TIMS" and use that email address. If you are unable to log into TIMS with that email address, you will need to request a new user account.

## **Child Care Providers**

Click on "Log into TIMS" and use the email address you use to log in to other state services or CDDIS (which is the site used to enter your provider rates and attendance for children receiving Child Care Financial Assistance). If you are unable to log into TIMS with that email address, you will need to request a new user account.

## **Requesting a New User Account**

If you need to request a new user account, follow these steps:

1. Click on "Request new TIMS User."

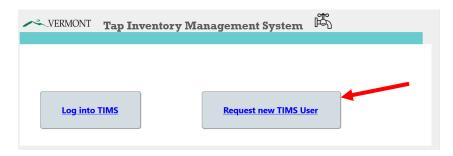

Click "OK" on the pop-up window.

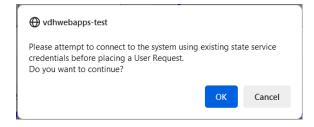

3. Fill in all fields shown below. Select "I am a School or Child Care Provider user." Enter the name of your school or child care program under "Facility." You can add multiple facilities by clicking on "Add Facility."

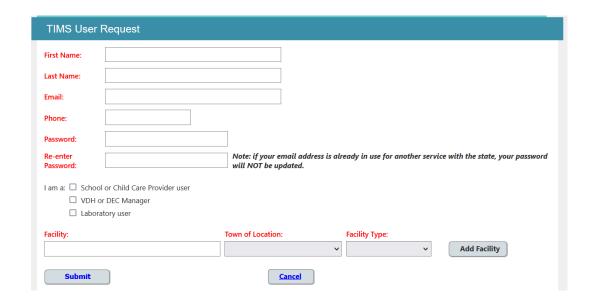

4. Once you have added all facilities you are associated with, click "Submit." You will receive an email notification that your request has been sent. You will receive another notification when your account has been approved. Please keep your email and password in a safe place for your records.

## **Help with Accessing Your Account**

If you forgot your password or account email or need other help related to logging into TIMS, go to the login help page for more information.

## **Editing Facility Information**

Click on the "Facility Information" tab on the top left of the screen to view and edit your facility's information.

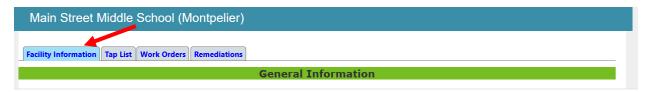

If you have access to one facility, you will see that facility's information. If you have access to multiple facilities, you will see a list of those facilities. Click on the facility's name to see the information for that facility.

If you need to add or change the facilities that you have access to, contact <u>LeadSchool@vermont.gov</u> (for schools) or <u>LeadChildCare@vermont.gov</u> (for child care providers).

IMPORTANT: Review and edit your facility information – including contact names and addresses - on a regular basis, especially before you order the test kits.

To edit your facility information, follow these steps:

1. Click "Edit" on the bottom left corner.

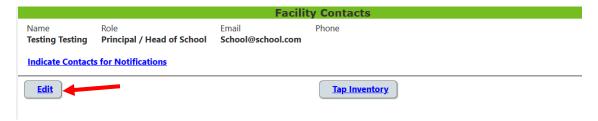

Please note: certain fields cannot be edited, including physical address and identification number. These fields are grayed out. You can edit common or previous names for your facility, phone and fax numbers.

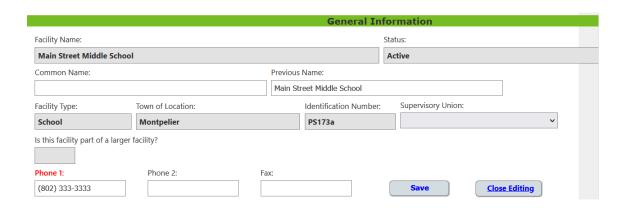

2. To edit your mailing or shipping addresses, first uncheck the "Same as Physical Location" box, if it is already checked:

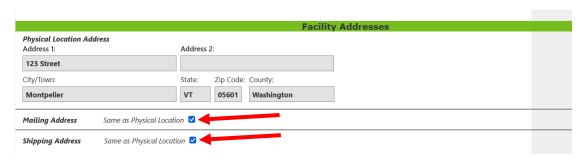

Then, you can edit the fields.

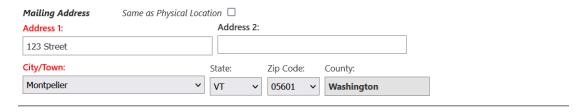

3. You can edit facility contacts information, including the name, email address, and phone number for individuals at your facility.

You can add new contacts by clicking "Add Contact."

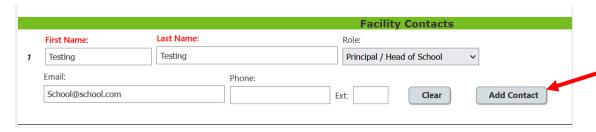

4. Once you are done editing your facility information, scroll to the bottom and click "Save" or click "Close Editing" to cancel your edits.

## **Editing TIMS Email Notifications**

TIMS automatically sends notifications to specific facility contacts whenever:

- New work orders have been submitted.
- When results from the lab are available.
- When new remediation actions have been entered.

Certain facility contacts with specific roles receive these notifications by default. These include Child Care Director (for child care providers), Principal or Head of School, and Superintendent (for schools). You can add additional contacts to receive these notifications, such as facility managers or other staff members.

## To view and add individuals to receive notifications:

- 1. You must close out of the facility edit view by clicking on "Save" or "Close Editing," or click on the "Facility Information" tab at the top.
- 2. Then, click on "Indicate Contacts for Notifications" on the bottom left of the screen.

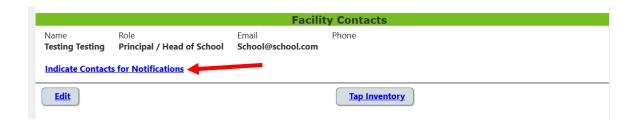

3. In the next window, click to check the types of notifications to receive for each contact. Then click "Save" to save your changes or "Close Editing" to close without saving.

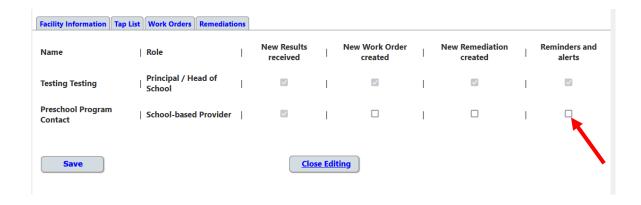

## Tap Information

The tap list shows the taps at your facility that are used for consumption (for example, drinking, cooking, food prep, making bottles and brushing teeth) and need to be tested. The tap list also shows taps that are no longer used for consumption and do not need to be tested.

### IMPORTANT:

- Please regularly review the tap list for accuracy.
- Check if any new taps need to be added to the tap list.
- Check if there are any taps that are no longer used for consumption or have been removed from service. These taps do not need to be tested. You can update the status for these taps under the Remediations tab.

To view the tap list, click on the "Tap List" tab at the top of the TIMS page:

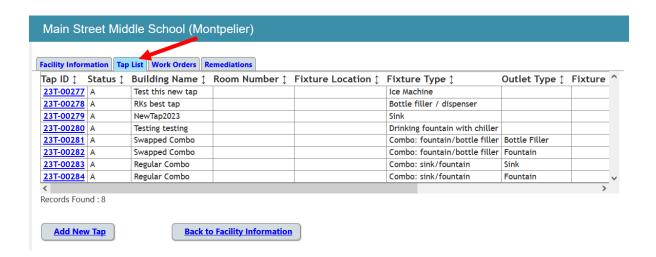

Taps with the Status "A" are active and used for consumption. Taps with a Status "I" are considered inactive and do not need to be tested. You can also view the tap list by clicking on "Tap Inventory" from the bottom of the Facility Information tab.

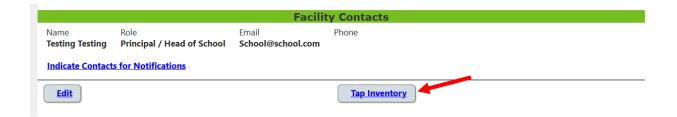

## **Edit Existing Taps**

To add a new tap, follow these steps:

1. From the Tap List tab, click "Add New Tap."

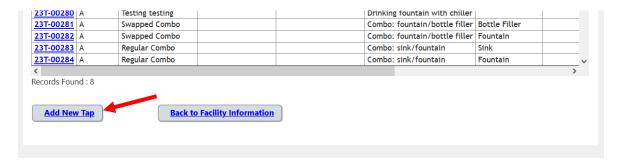

2. Enter the tap information. You must enter at least one of the three tap description fields (Building, Room name/number, Fixture Location). For example, you may enter Room Number: 102 and Fixture Location: Classroom, or you may only enter Fixture Location: Kitchen.

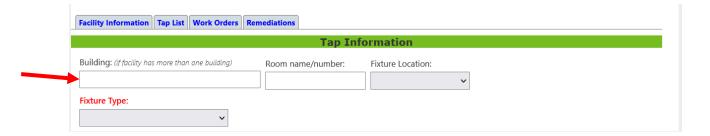

3. Select the Fixture Type from the drop-down menu.

If you need help identifying fixture type, see photos of fixture types. If you still need help after reviewing the photos, email LeadSchool@vermont.gov (schools) or LeadChildCare@vermont.gov (child care providers), and a Vermont Department of Health staff member will help you.

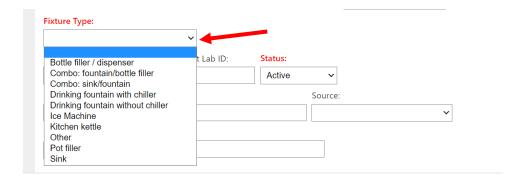

For a combo fixture, select the Outlet Type for Outlet 1 and Outlet 2. If the combo fixture in your facility has three outlets (for example, two fountains and a bottle filler), one outlet must be listed as a separate tap.

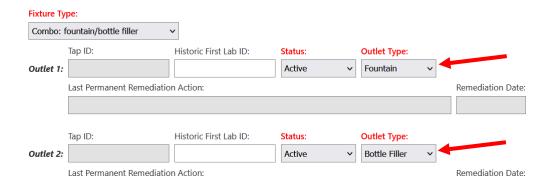

4. Enter information in Fixture Detail to differentiate between taps that may be in the same location or have similar descriptions. For example, if there are two sinks in the same classroom, this field can be used to describe the physical location of the taps, like left/right, north/south, large/small, upstairs/downstairs, etc.

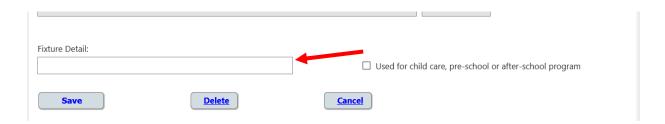

5. For schools: select the check box "is used for child care" for any tap that is used by a child care or preschool, or after school program.

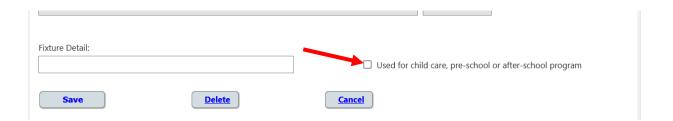

For child care providers: you will see Source drop-down menu. Choose the type of water source that serves your facility. A public water source is sometimes called town or city water and is controlled or operated by a water supplier. Select this option if you receive a water bill. The other choices in the list are private water sources that serve less than 25 people. Examples of private water sources are a drilled well, dug well, spring or surface water.

If you have a well or a spring, for Well Shocked, select whether chlorine has been used to disinfect it in the last two weeks. For Well Tag, provide the tag number from the metal plate on the well.

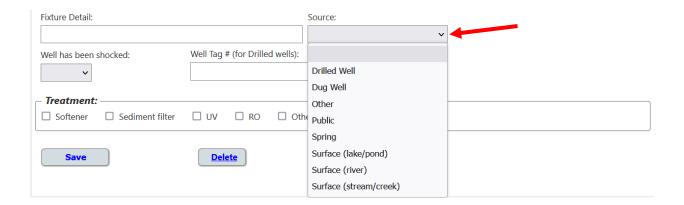

6. Once you are done adding a new tap or editing an existing tap, click on "Save" to save your changes, "Delete" to clear your changes, or "Cancel" to cancel your edits.

## **Ordering Testing Kits (Work Orders)**

You can order test kits by submitting a work order in TIMS. You can submit your order directly to the Vermont Department of Health Laboratory or select from a list of other certified drinking water laboratories that offer Act 66 testing.

Schools and child care providers are required to test their taps every three years, or any time a new tap is installed.

## **Viewing Work Orders and Test Results**

To view previous work orders, or submit a new work order, click on the "Work Order" tab:

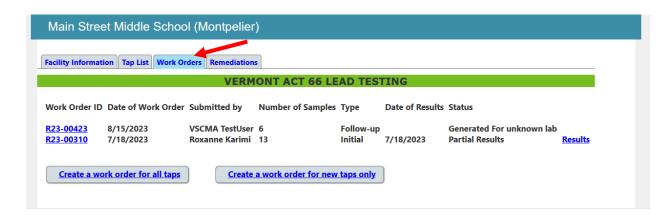

You will see a list of previous work orders. Click on a Work Order ID number to view details of previous work orders. Click on "Results" to view the results from a work order.

**IMPORTANT:** A complete summary of current lead testing results, including whether any taps need to be remediated can be found on the <u>public results website</u>.

## **Submitting a New Work Order**

You can create a work order to test all taps in your facility that are used for consumption by clicking on "Create a work order for all taps."

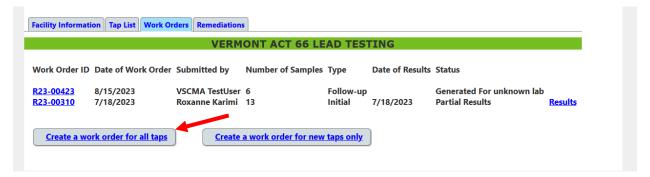

To create a work order for **new taps only**, you must first add the new tap(s) to the Tap List, then click on "Create a work order for new taps only."

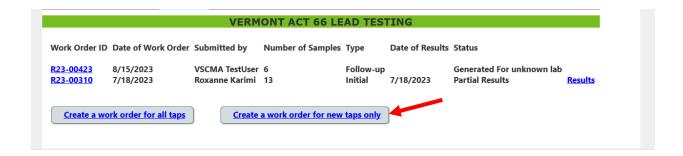

To submit a work order, follow these steps:

1. Select the name of the contact who will receive the test kit shipment from the dropdown menu.

To add a new contact, first go to the Facility Information tab and follow the instructions above.

At the bottom of the screen, click "Continue" to go to the next step or click "Cancel."

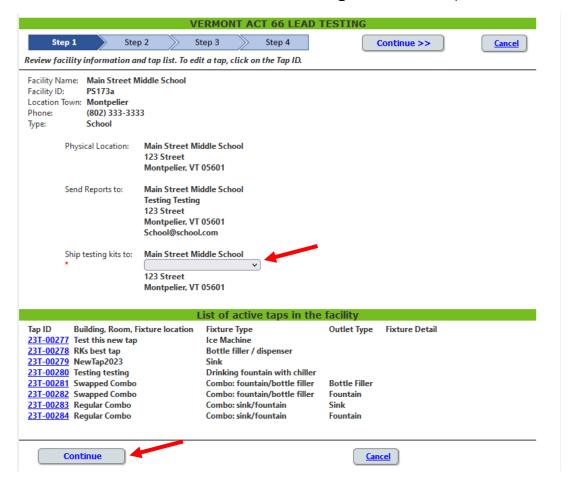

- Review the list of samples to be collected.
  - Most taps will need to have two samples collected, a first draw sample and a flush sample.
  - Combo taps with two outlets have three samples collected, a first draw sample from each of the two taps, and one flush sample from either tap.
  - Ice machines have just one first draw sample collected (some ice).

Click "continue" at the bottom of the screen to go to the next step or click "Cancel."

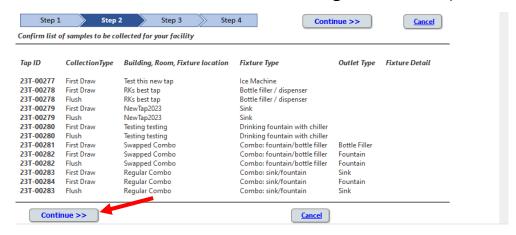

3. Select which lab you would like to use to test your water samples. You have two choices: the Vermont Department of Health Lab or an alternate lab.

IMPORTANT: Alternate labs will not automatically receive your work order. You must save your work order and send it to an alternate lab.

To order from the Vermont Department of Health Lab, click "Submit Work Order to VDH Lab." The Health Department Lab will automatically receive your order and contact you for payment and further instructions.

#### OR

To order from an alternate lab, click "Save Work Order for alternate lab" to download your work order to send to another laboratory. Click the link to view a list of certified drinking water laboratories. Contact the lab you chose to find out if they require a specific format (for example, Excel file, PDF, or CSV file). Follow the instructions on the next step to save your work order.

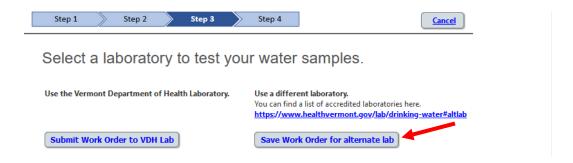

IMPORTANT: Once you submit your work order to the Health Department Lab or save your work order for an alternate lab, your work order cannot be deleted from the system. Click "OK" to continue or "Cancel" to cancel your order.

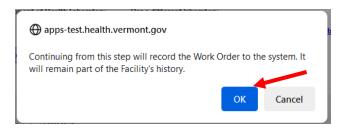

4. To save your work order (if you ordered from an alternate lab), click on "Display Work Order."

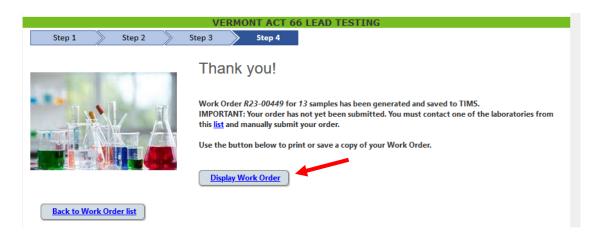

Your work order will pop up in a new window. Click on the disk icon. You can save your work order as an Excel file, PDF, or CSV file, depending on which format the lab you chose requires. You can also print a hard copy of your work order by clicking on the print button circled below.

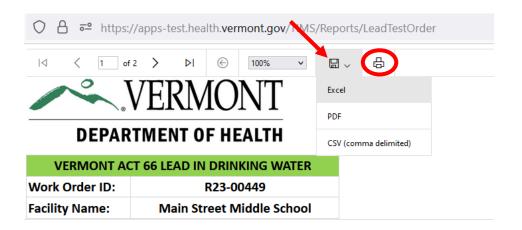

## **Submitting Remediation Actions**

You can submit remediation actions for any tap with results by clicking on the "Remediations" tab in the main menu. Remediation actions are classified as either mandatory remediations or voluntary remediations. Mandatory remediations are required. Voluntary remediations are not required.

To submit the remediation actions for taps with results at or above 4 parts per billion (ppb), click on "Mandatory Remediations."

To submit a remediation action for taps with results below 4 ppb, click on "Voluntary Remediations."

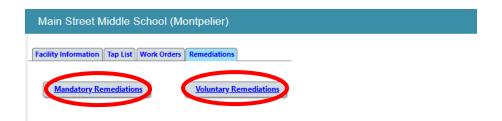

## **Mandatory Remediations**

Mandatory remediations are required. To submit the required remediation actions for taps with results at or above 4 ppb, click on "Mandatory Remediations." You will then see a Mandatory Remediation Tap List that will include a list of all tested taps with results at or above the action level of 4 ppb.

## **Immediate Remediation Actions**

Using the drop-down menu next to Immediate, select the immediate remediation action completed for each tap. Only enter remediation actions that have already been completed.

Please note: immediate remediation actions must be completed and submitted in this form within 5 business days of receiving results.

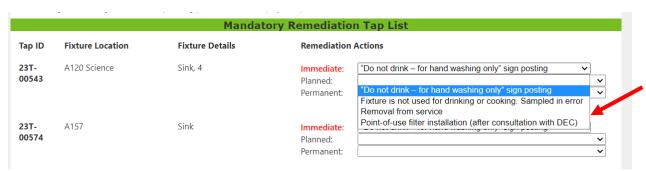

After selecting all immediate remediation actions, scroll to the bottom of the page and click "Save" to save your actions or "Close Editing" to close without saving. An email confirmation with the remediation actions you entered will be sent to the contacts associated with the facility after you click "Save."

#### **Planned Remediation Actions**

To submit your planned remediation action, use the drop-down menu next to Planned.

Please note: Planned remediation actions must be submitted within 6 months of receiving your results.

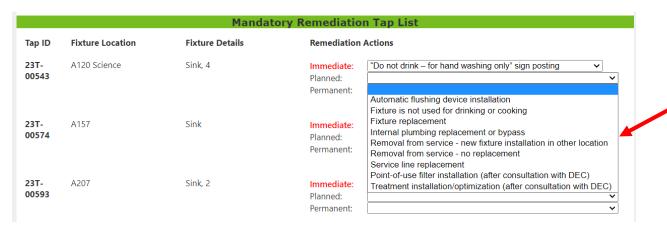

After selecting planned actions for each tap, click "Save" to save your actions or "Close Editing" to close without saving. An email confirmation with the planned actions you entered will be sent to the contacts associated with the facility after you click "Save."

#### **Permanent Remediation Actions**

Once you have completed all permanent remediation actions for all taps with results at or above 4 ppb, use the drop-down menu to select the permanent remediation action completed.

Please note: Permanent remediation actions must be completed and submitted within 18 months of receiving results.

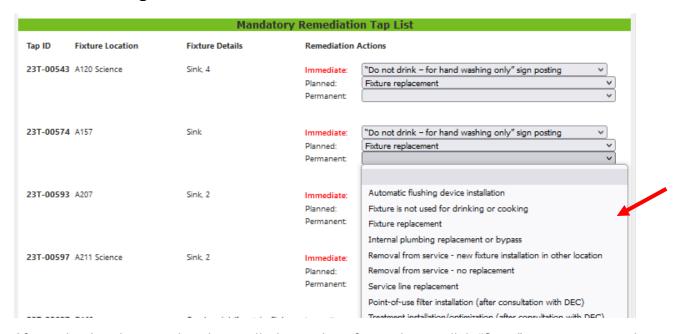

After selecting the completed remediation actions for each tap, click "Save" to save your actions or "Close Editing" to close without saving. An email confirmation with the permanent actions you entered will be sent to the contacts associated with the facility after you click "Save."

IMPORTANT: Immediate, Planned, and Permanent actions must be selected for all taps in the "Mandatory Remediations Tap List" before the follow-up testing process will be initiated.

Once all actions for the taps in the list have been selected and you click "Save," the following message appears. Select "OK" to begin follow-up testing. Select "Cancel" to cancel.

By moving forward, you are confirming that all Permanent Remediation Actions reported have been implemented and are ready for Follow-up testing. Your Permanent Remediation Actions will be communicated to the Agency of Natural Resources once you have generated the Follow-up testing Work Order.

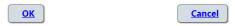

Once you click "OK," you will be prompted to order follow-up test kits. The steps are the same as for ordering initial test kits. Follow the steps on how to submit a new work order.

IMPORTANT: Any taps with permanent remediation actions that are "Removal from service" or "Fixture is not used for drinking or cooking" do not require follow-up testing and are considered inactive. Inactive taps will not be included in the list of taps that need follow-up testing. If all taps listed on your tap list are considered inactive, you will see a message that says "No Follow-up needed" after you click "OK."

After generating the work order for follow-up test kits, all contacts associated with the facility will receive an email confirmation with the work order details and instructions on how to prepare for follow-up testing.

**IMPORTANT:** If you cancel the work order, your remediation actions will not be officially submitted. You must complete all steps to generate the work order for your remediation actions to be submitted. Select "OK" in the window below to confirm cancelling the work order, select "Cancel" to continue submitting your work order.

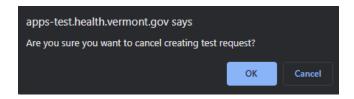

## **Voluntary Remediations**

Voluntary remediations are not required. If you would like to complete remediation actions for taps with results below 4 ppb, click on "Voluntary Remediations." You will be shown a Voluntary Remediation Tap List that will include a list of all taps with results below 4 ppb.

#### Immediate Remediation Actions

Using the drop-down menu next to "Immediate," select the immediate remediation action completed for each tap. Only enter remediation actions that have already been completed.

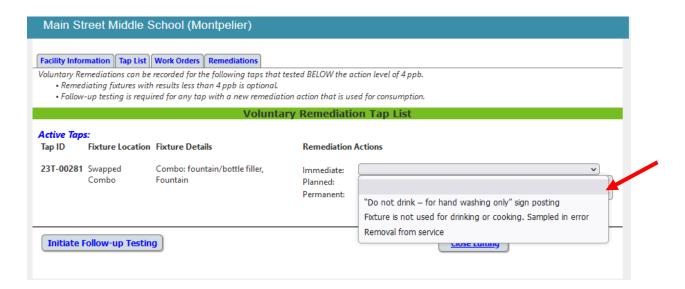

After selecting all immediate remediation actions, scroll to the bottom of the page and click "Initiate Follow-up Testing" to save your actions or "Close Editing" to close without saving. An email confirmation with the remediation actions you entered will be sent to the contacts associated with the facility after you click "Save."

#### **Planned Remediation Actions**

To submit your planned remediation action, use the drop-down menu next to "Planned."

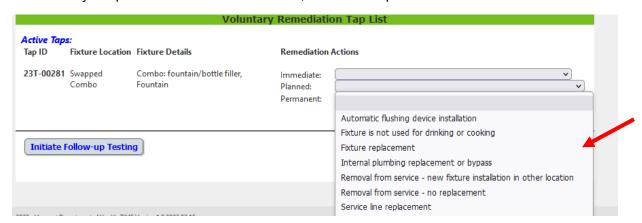

After selecting actions for each tap, click "Initiate Follow-up Testing" to save your actions, or "Close Editing" to close without saving. An email confirmation with the remediation actions you entered will be sent to the contacts associated with the facility after you click "Save."

#### **Permanent Remediation Actions**

Once you have completed the voluntary permanent remediation actions, use the drop-down menu to select the permanent remediation action completed.

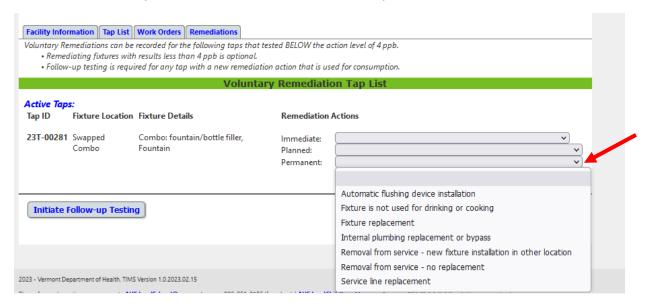

After you have selected permanent remediation actions for your taps. Click "Initiate Followup Testing" to save your changes and generate a follow-up work order or click "Close Editing" to close without saving.

After you click "Initiate Follow-up Testing," you will see the following message:

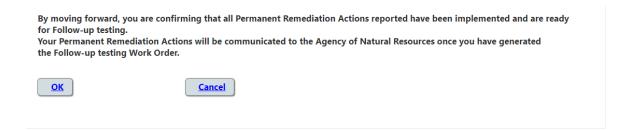

Click "OK" to continue or "Cancel" to cancel without saving.

Once you click "OK," you will be prompted to order follow-up test kits. The steps are the same as for ordering initial test kits. Follow the steps on how to submit a new work order.

IMPORTANT: Any taps with permanent remediation actions that are "Removal from service" or "Fixture is not used for drinking or cooking" do not require follow-up testing and are considered inactive. Inactive taps will not be included in the list of taps that need follow-up testing. If all taps listed on your tap list are considered inactive, you will see a message that says "No Follow-up needed" after you click "OK."

After generating the work order for follow-up test kits, all contacts associated with the facility will receive an email confirmation with the work order details and instructions on how to prepare for follow-up testing.

**IMPORTANT:** If you cancel the work order, your remediation actions will not be officially submitted. You must complete all steps to generate the work order for your remediation actions to be submitted. Select "OK" in the window below to confirm cancelling the work order, select "Cancel" to continue submitting your work order.

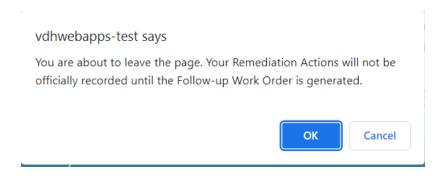

## **Need Help?**

For assistance editing facility information, taps, or submitting work orders, contact:

- LeadSchool@vermont.gov for schools
- <u>LeadChildCare@vermont.gov</u> for child care providers

For assistance with **remediation actions**, contact <u>ANR.DECSchoolLeadProject@vermont.gov</u>.